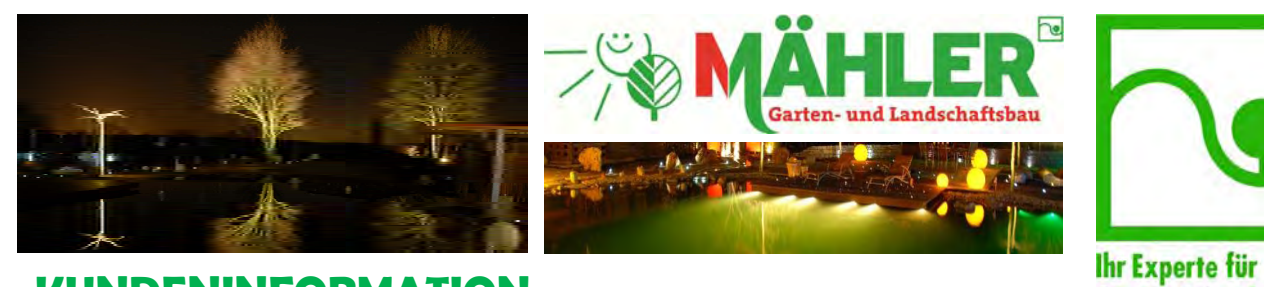

**KUNDENINFORMATION von ihrem Landschaftsgärtner**

# **Betriebsanleitung TOUCH-***n***-switch**

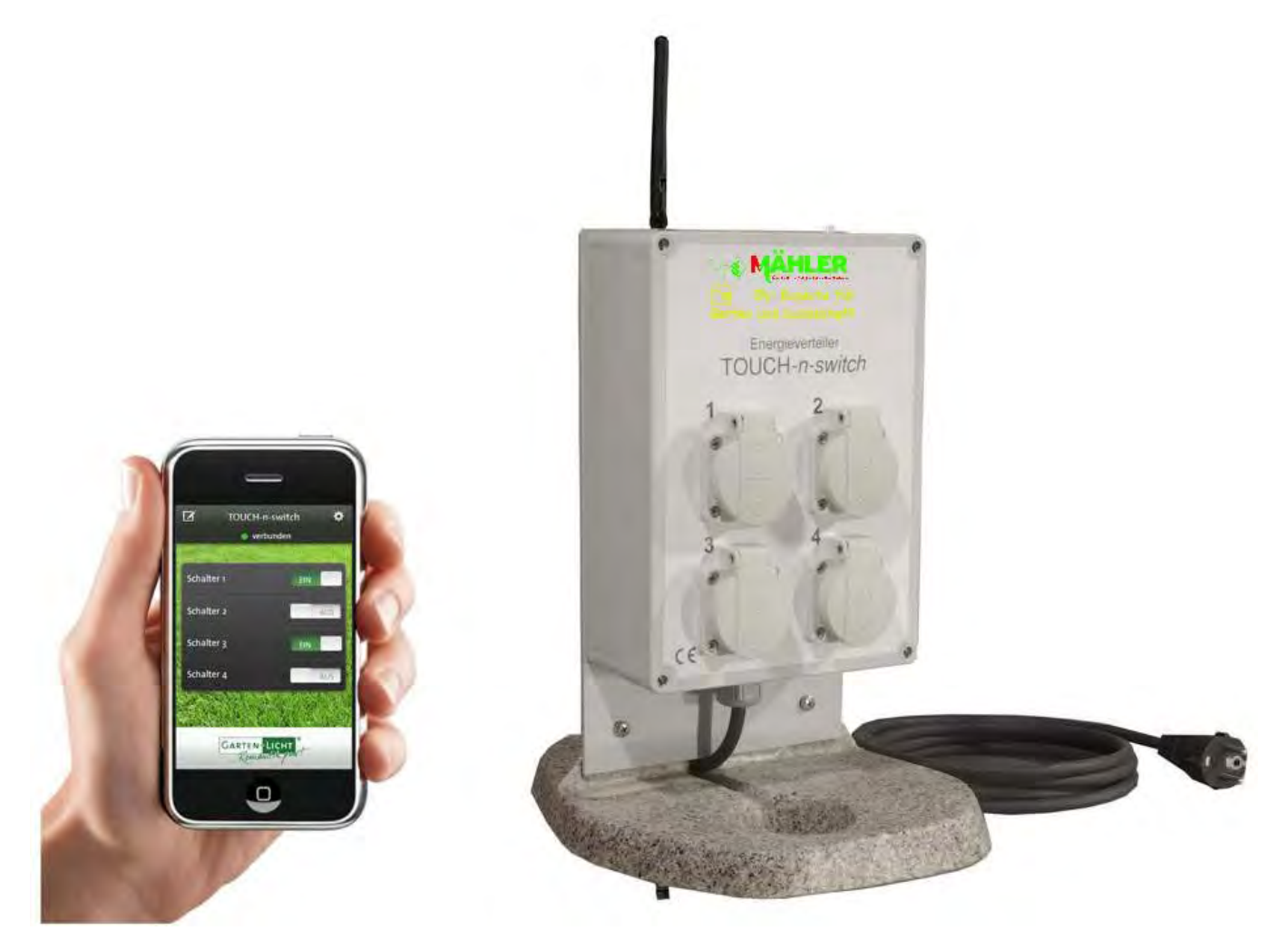

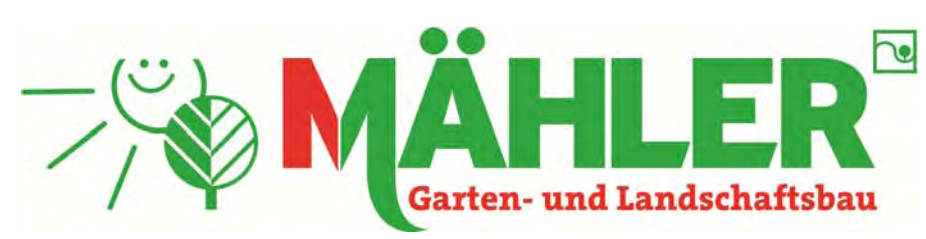

Garten- und Landschaftsbau Norbert Mähler Auf dem Kamp 12 b 47533 Kleve-Reichswalde Tel: 02821/48160 http://www.galabau-maehler.de

**Garten & Landschaft** 

**Faszination Garten** 

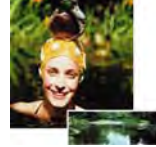

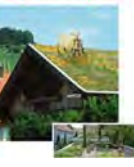

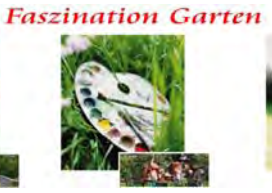

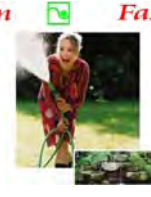

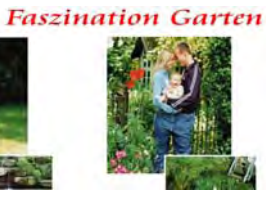

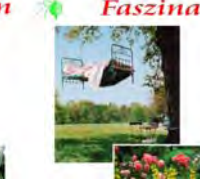

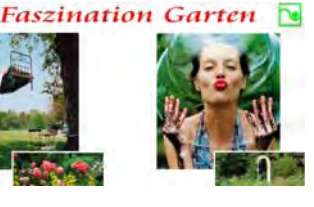

Zur Inbetriebnahme des TOUCH-n-switch Systems gehen Sie wie folgt vor:

- 1. Laden Sie sich die kostenlose Applikation "TOUCH-n-switch by GARTEN-LICHT" aus dem Appstore herunter und installieren Sie diese auf Ihrem iPhone/iPod touch/iPad.
- 2. Schließen Sie den TOUCH-n-switch Energieverteiler an eine Netz-Steckdose an.
- 3. Verbinden Sie Ihr iPhone/iPod touch/iPad mit dem WLAN "Gartenlicht".
	- Anleitung:

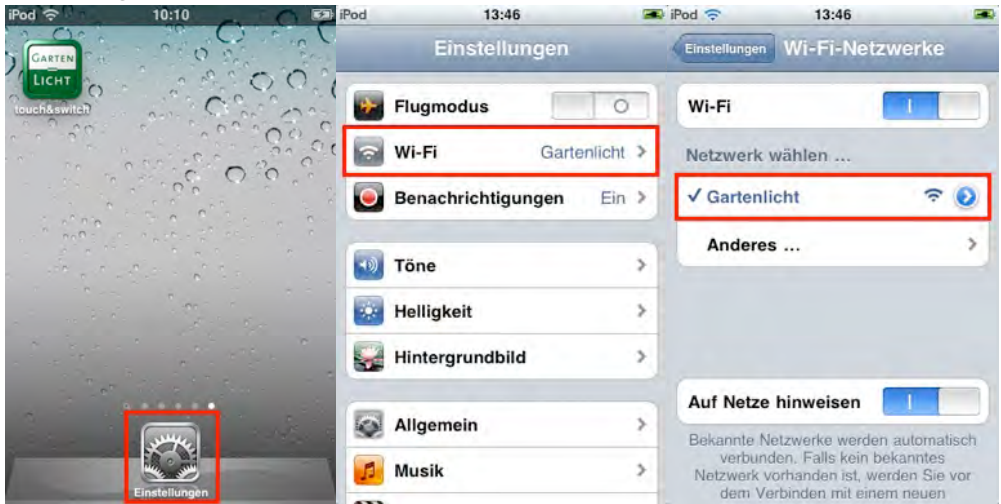

- 4. Warten, bis das WLAN-Symbol in der Statusleiste angezeigt wird. iPod<sup>1</sup>
- 5. Einstellungen schließen und die App "touch&switch" starten.

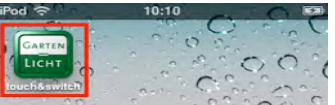

6. Der TOUCH-n-switch Energieverteiler wird automatisch erkannt und steht nach dem Programmstart zur Verfügung.

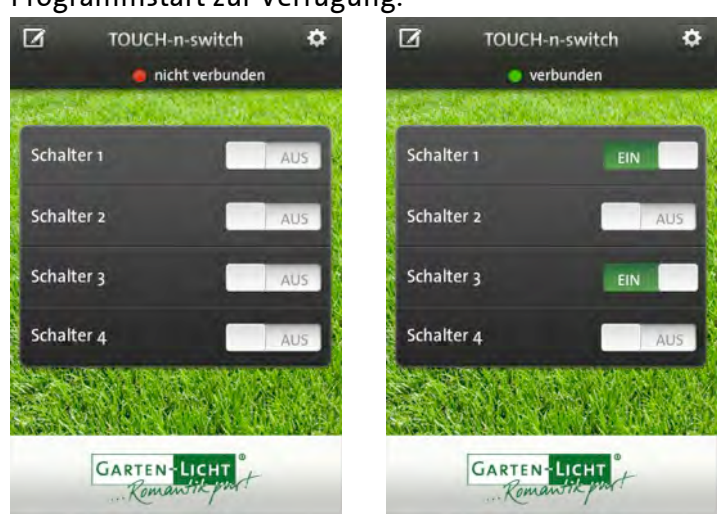

#### Empfehlung:

Da der Verbindungsaufbau des iPhones/iPod touch/iPads mit dem WLAN "Gartenlicht" bei Verwendung einer automatisch bezogenen IP-Adresse sehr lange dauern kann (bis zu 90 Sekunden), empfehlen wir die Verwendung einer festen IP Adresse auf dem

iPhone/iPod touch/iPad. Dies verkürzt die Zeit des Verbindungsaufbaus auf ca. 1 Sekunde. Eine feste IP-Adresse stellen Sie wie folgt ein:

1. Gehen Sie in die Einstellungen für das WLAN-Netzwerk "Gartenlicht".

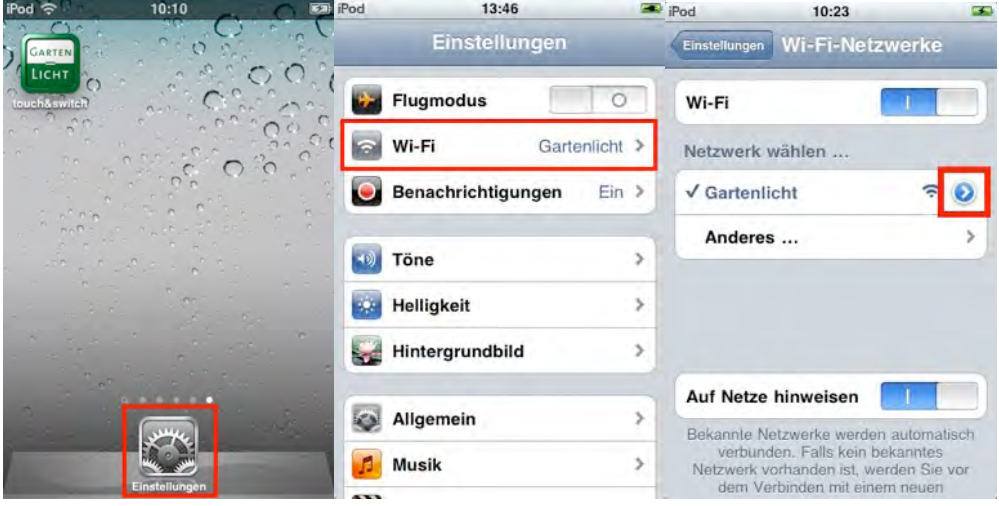

2. Konfigurieren Sie die Einstellungen wie folgt:

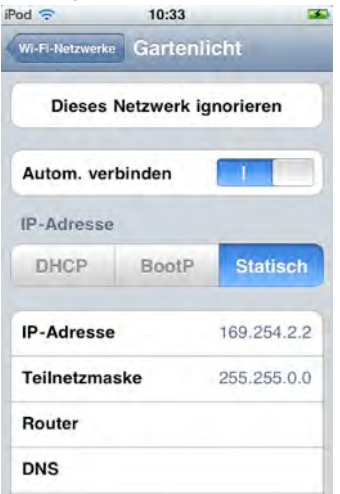

Die IP-Adresse muss dabei aus dem Bereich 169.254.x.y kommen und darf nur 1x vorkommen (zu beachten bei mehreren Bediengeräten). x und y können Zahlen zwischen 1 und 254 sein.

#### Schalten des Energieverteilers

Um die Steckdosen des Energieverteilers zu Schalten, tippen Sie auf den EIN/AUS Slider oder ziehen Sie den Knopf des EIN/AUS Sliders nach links oder rechts. Der aktuelle Zustand der Steckdose wird angezeigt.

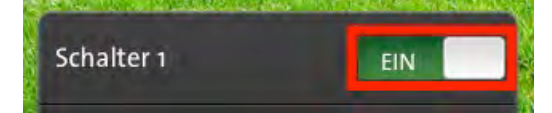

## 1. Inhaltsverzeichnis

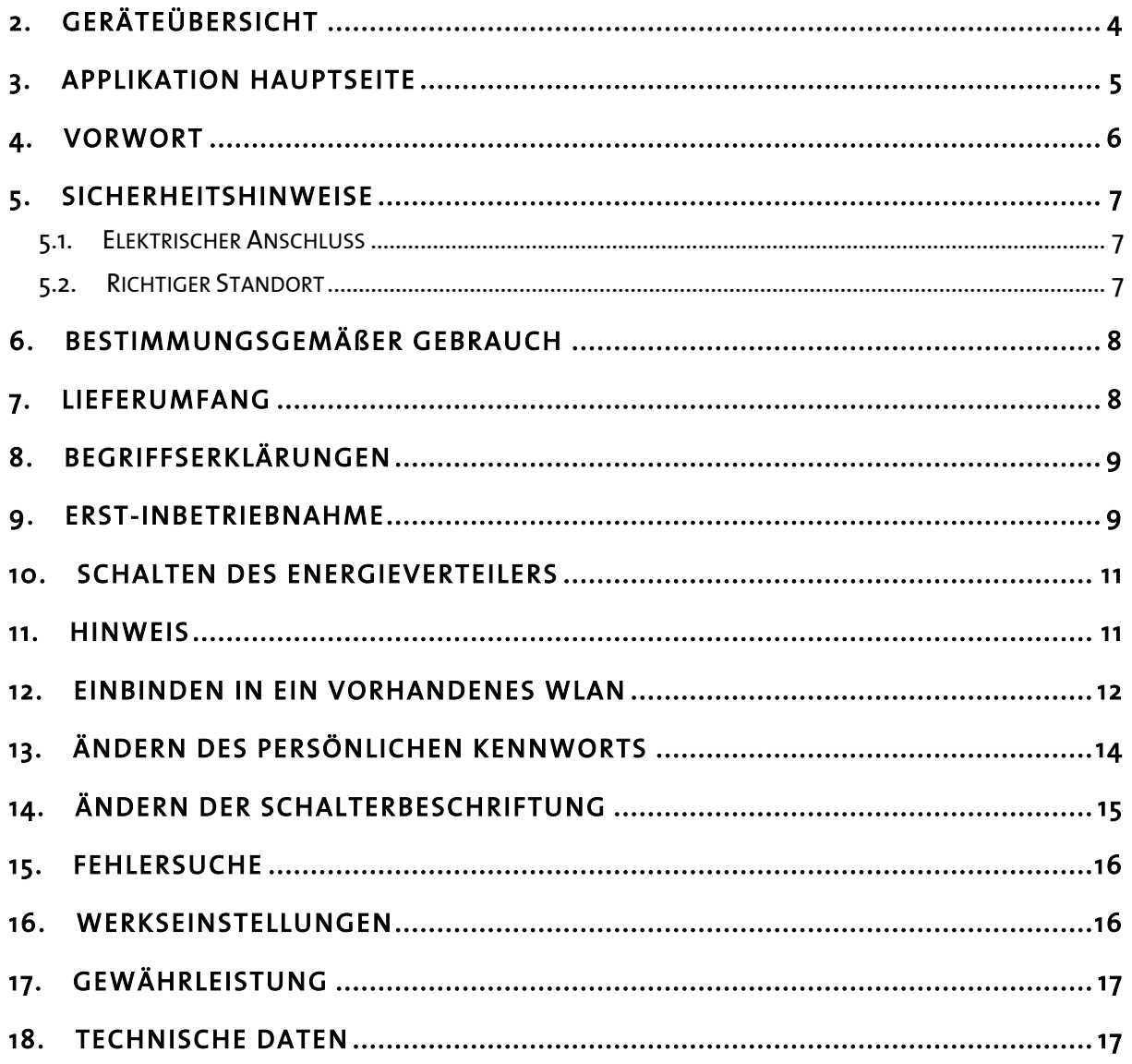

## 2. Geräteübersicht

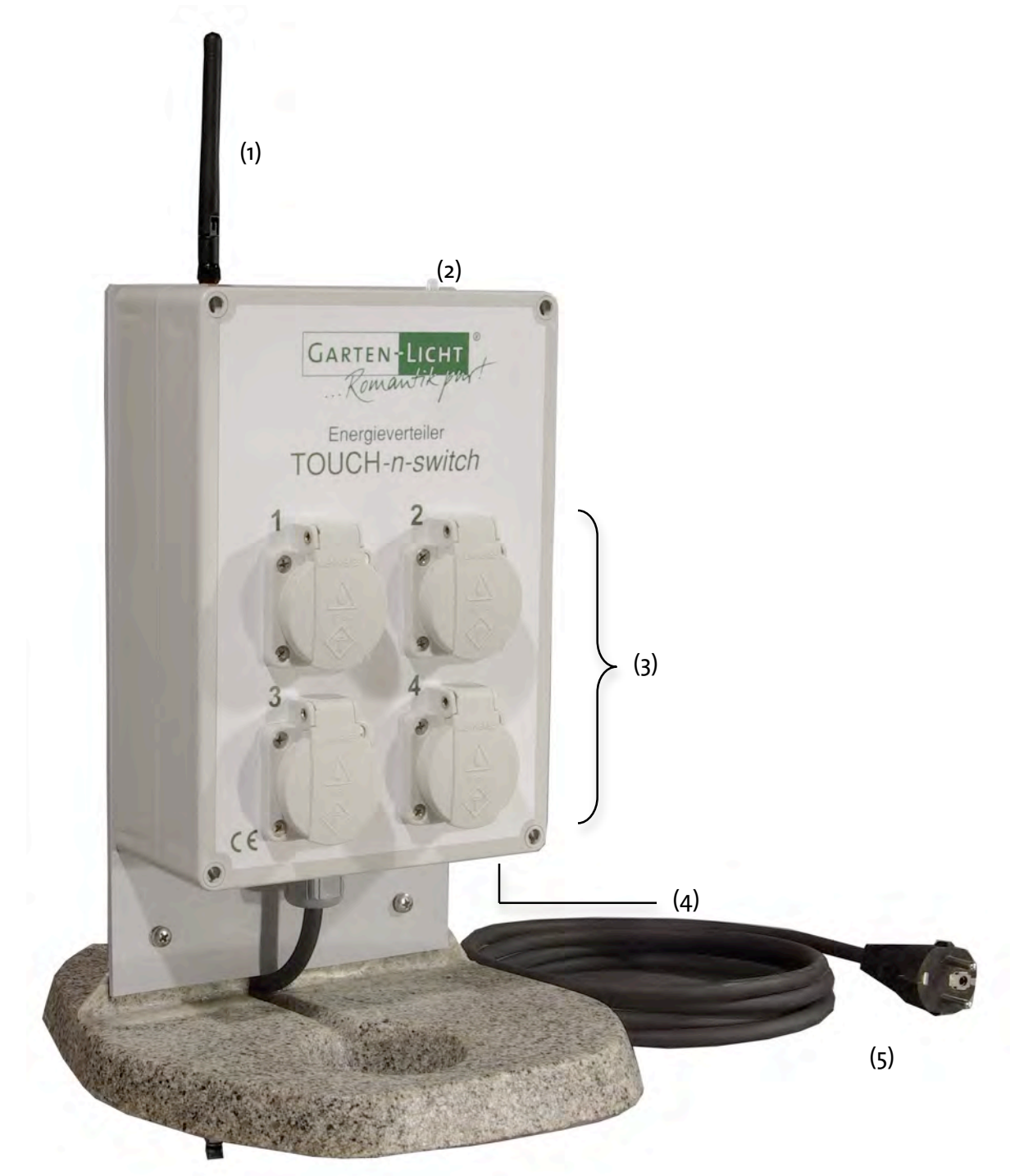

- (1) WLAN-Antenne
- (2) Status-LED
- (3) Schaltbare Steckdosen
- (4) Reset-Taster
- (5) Zuleitung

## 3. Applikation Hauptseite

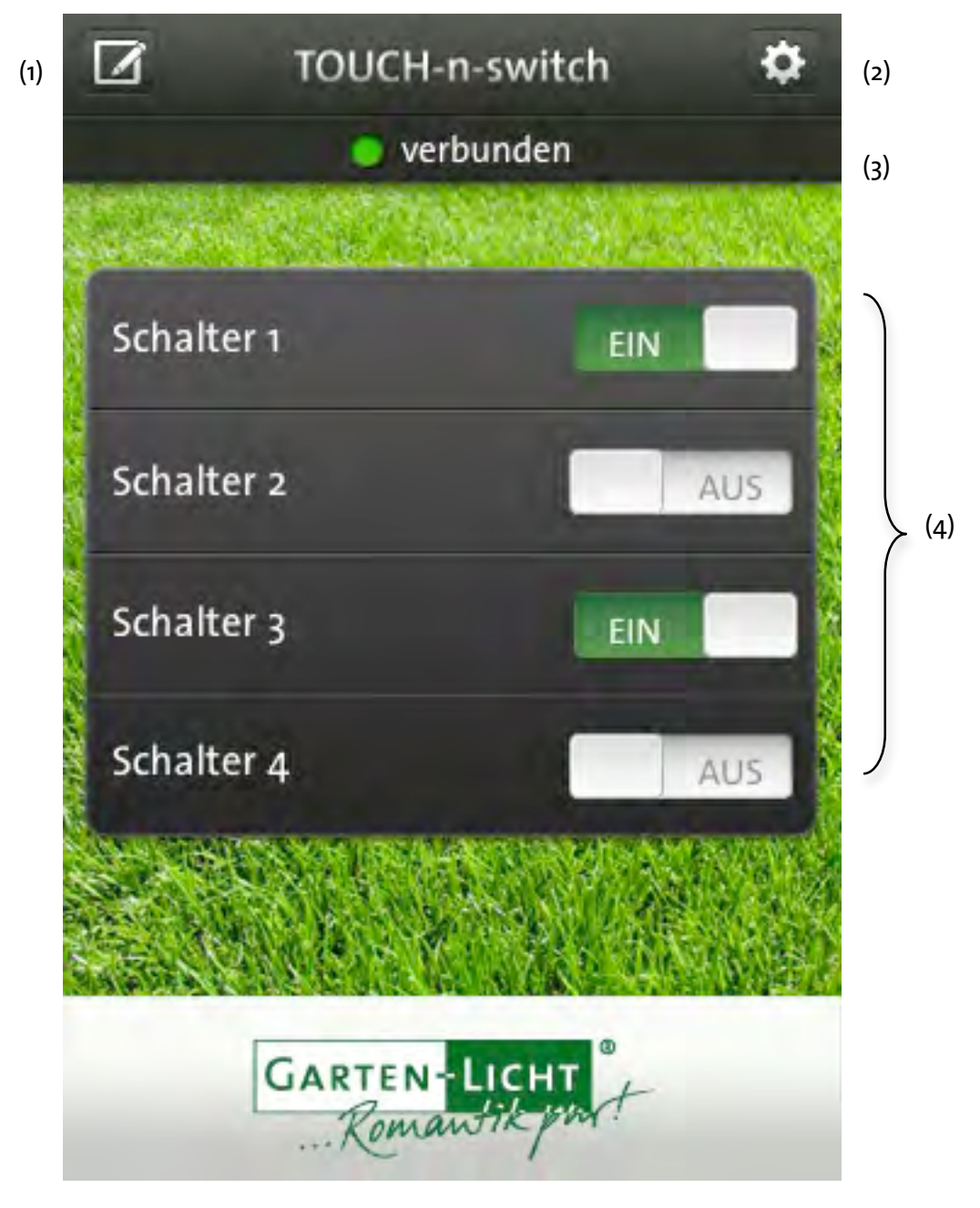

- (1) Button zum Ändern der Schalterbeschriftung
- (2) Button zum Aufrufen der Konfigurationsseite
- (3) Anzeige, ob Verbindung zum Energieverteiler besteht
- (4) Schalter zum Bedienen des Energieverteilers

## 4. Vorwort

Herzlichen Glückwunsch!

Mit Ihrem Einkauf haben Sie sich für ein deutsches Qualitätsprodukt entschieden und erhalten damit die Gewähr für höchste Sicherheit, Qualität und Langlebigkeit. Wir wünschen Ihnen viel Freude mit den vielfältigen Einsatzmöglichkeiten unseres TOUCH-n-switch Systems.

Diese Bedienungsanleitung hilft Ihnen beim

- bestimmungsgemäßen,
- sicheren und
- vorteilhaften

Gebrauch des TOUCH-n-switch Systems.

Wir setzen voraus, dass der Bediener allgemeine Kenntnisse im Umgang mit elektrischen und elektronischen Geräten hat.

Jede Person, die dieses Gerät

- montiert,
- anschließt,
- bedient,
- reinigt oder
- entsorgt,

muss den vollständigen Inhalt dieser Bedienungsanleitung zur Kenntnis genommen haben. Bewahren Sie diese Bedienungsanleitung leicht zugänglich auf.

## 5. Sicherheitshinweise

Lesen Sie die Sicherheitshinweise sorgfältig durch, bevor Sie den TOUCH-n-switch Energieverteiler in Betrieb nehmen. Beachten Sie alle Warnhinweise und Informationen auf dem Gerät und in der Bedienungsanleitung.

## Grundlegende Sicherheitshinweise

#### 5.1. Elektrischer Anschluss

- Trennen Sie bei Betriebsstörungen den Energieverteiler von der Stromquelle.
- Um Feuergefahr und die Gefahr eines elektrischen Schlags zu vermeiden, setzen Sie den Energieverteiler nie direkt weder Regen noch sonstiger Feuchtigkeit aus.
- Öffnen Sie niemals das Gehäuse. Andernfalls besteht die Gefahr eines elektrischen Stromschlags.
- Schließen Sie den Energieverteiler nur an eine fachgerecht installierte Netz-Steckdose von 220–240 V, 50 Hz an.
- Ziehen Sie den Netzstecker aus der Steckdose, falls Sie das Gerät über einen längeren Zeitraum nicht benutzen. Ziehen Sie nur am Netzstecker, nicht am Kabel.
- Ziehen Sie bei Gewitter den Netzstecker des Energieverteilers aus der Steckdose.
- Sollten Fremdkörper oder Flüssigkeit in den Energieverteiler gelangen, ziehen Sie sofort den Netzstecker aus der Steckdose. Lassen Sie das Gerät nur von qualifiziertem Fachpersonal überprüfen, bevor Sie es wieder in Betrieb nehmen. Andernfalls besteht die Gefahr eines elektrischen Stromschlags.
- Beachten Sie bitte, dass die Stromquelle (Steckdose) leicht zugänglich ist.
- Knicken oder quetschen Sie nicht das Netzkabel.
- Wenn das Netzkabel beschädigt ist, müssen Sie den Energieverteiler von Fachpersonal reparieren lassen bevor sie ihn erneut verwenden. Es besteht sonst die Gefahr eines Stromschlags.
- Lassen Sie Kinder niemals unbeaufsichtigt das TOUCH-n-switch System benutzen.
- Überlassen Sie Wartungsarbeiten stets qualifiziertem Fachpersonal. Andernfalls gefährden Sie sich und andere.

#### 5.2. Richtiger Standort

- Stellen Sie den Energieverteiler auf eine feste, ebene Unterlage.
- Vermeiden Sie die Nähe von:
	- Wärmequellen, wie z. B. Heizkörper,
	- offenem Feuer, wie z. B. Gartenfackeln,
	- Geräten mit starken Magnetfeldern, wie z. B. Lautsprechern.
	- ! Stellen Sie keine Gefäße mit Flüssigkeit auf den Energieverteiler.
- Vermeiden Sie direkte Sonneneinstrahlungen und Orte mit außergewöhnlich viel Staub.
- Stellen Sie keine schweren Gegenstände auf den Energieverteiler.
- Wenn Sie den Energieverteiler von einer kalten in eine warme Umgebung bringen, kann sich im Inneren Feuchtigkeit niederschlagen. Warten Sie in diesem Fall etwa eine Stunde, bevor Sie ihn in Betrieb nehmen.
- Verlegen Sie das Netzkabel so, dass niemand darauf treten oder darüber stolpern kann.

## 6. Bestimmungsgemäßer Gebrauch

- Das TOUCH-n-switch System dient dem Schalten von elektrischen Verbrauchern über ein iPhone-App im privaten Bereich. Es ist ausschließlich für diesen Zweck bestimmt und darf nur dafür verwendet werden. Dazu gehört auch die Beachtung aller Informationen dieser Bedienungsanleitung, insbesondere der Sicherheitshinweise.
- Jede andere Verwendung gilt als nicht bestimmungsgemäß und kann zu Sachschäden oder sogar zu Personenschäden führen. Sie bedeutet zudem den sofortigen Verlust der Garantie.
- Der Hersteller übernimmt keine Haftung für Schäden, die durch nicht bestimmungsgemäßen Gebrauch entstehen.

## 7. Lieferumfang

Kontrollieren Sie nach dem Kauf den Lieferumfang.

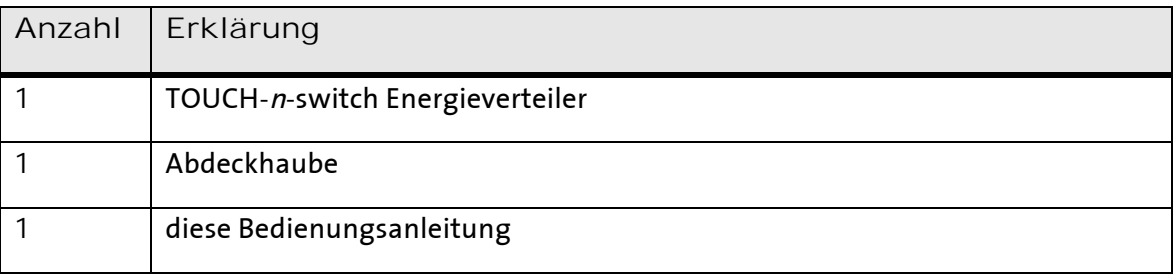

## 8. Begriffserklärungen

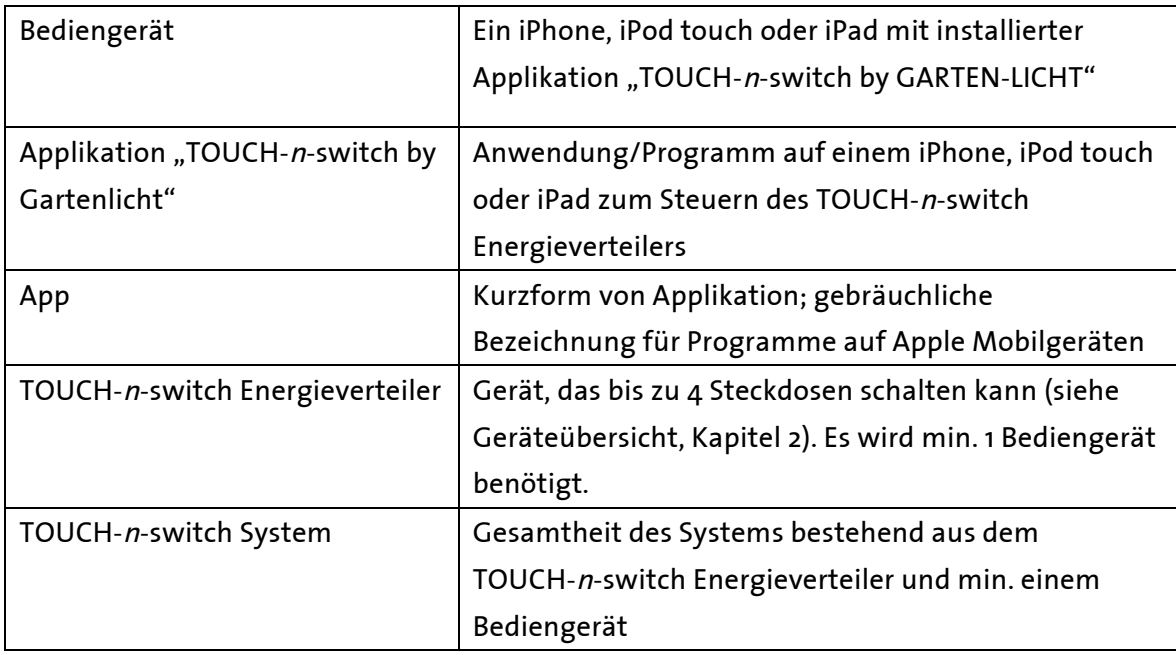

## 9. Erst-Inbetriebnahme

Zur Inbetriebnahme des TOUCH-n-switch Systems gehen Sie wie folgt vor:

- 1. Laden Sie sich die kostenlose Applikation "TOUCH-n-switch by GARTEN-LICHT" (http://itunes.apple.com/app/touch-n-switch-by-garten-licht/id388370114?mt=8) aus dem Appstore herunter und installieren Sie diese auf ihrem iPhone/iPod touch/iPad.
- 2. Schließen Sie den TOUCH-n-switch Energieverteiler an eine Netz-Steckdose an.
- 3. Verbinden Sie Ihr Bediengerät mit dem WLAN "Gartenlicht".

#### Anleitung:

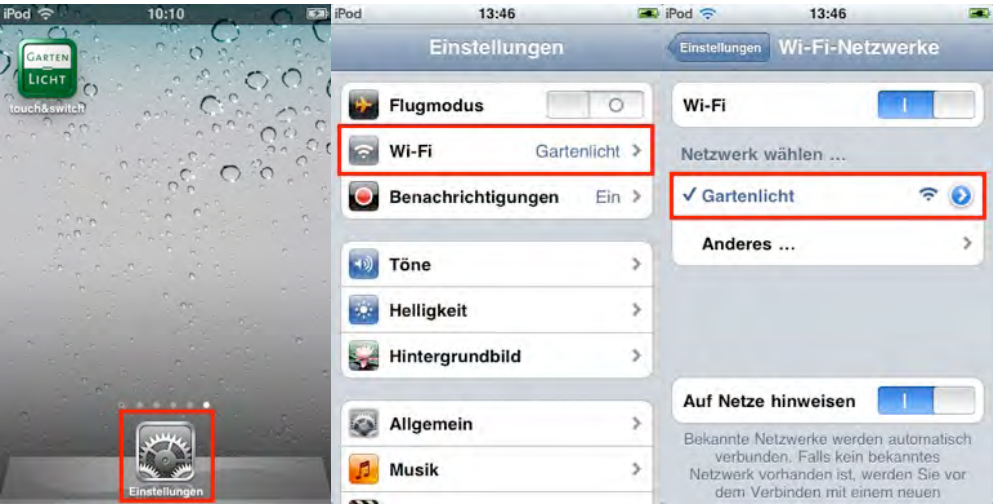

4. Warten, bis das WLAN-Symbol in der Statusleiste angezeigt wird. iPod<sup>e</sup>

5. Einstellungen schließen und die App "touch&switch" starten.

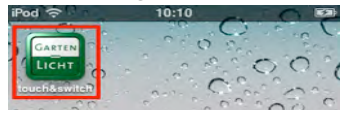

6. Der TOUCH-n-switch Energieverteiler wird automatisch erkannt und steht nach dem

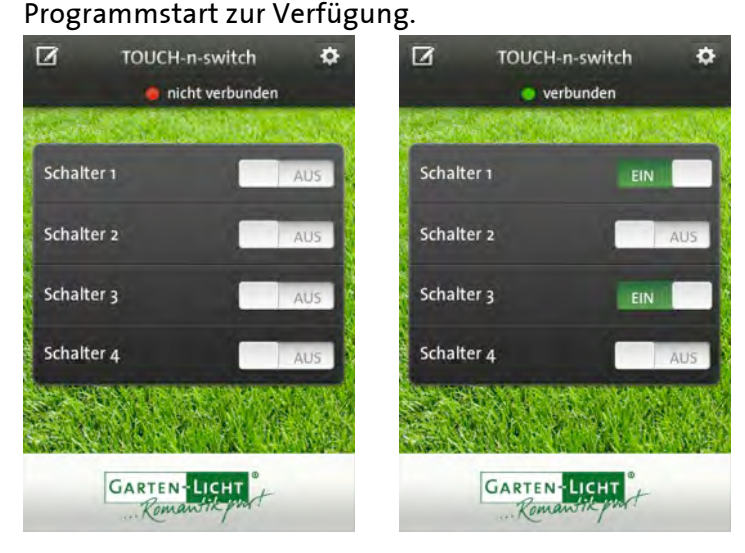

#### Empfehlung:

Da der Verbindungsaufbau des iPhones/iPod touch/iPads mit dem WLAN "Gartenlicht" bei Verwendung einer automatisch bezogenen IP-Adresse sehr lange dauern kann (bis zu 90 Sekunden), empfehlen wir die Verwendung einer festen IP Adresse auf dem Bediengerät. Dies verkürzt die Zeit des Verbindungsaufbaus auf ca. 1 Sekunde. Eine feste IP-Adresse stellen Sie wie folgt ein:

1. Gehen Sie in die Einstellungen für das WLAN-Netzwerk "Gartenlicht".

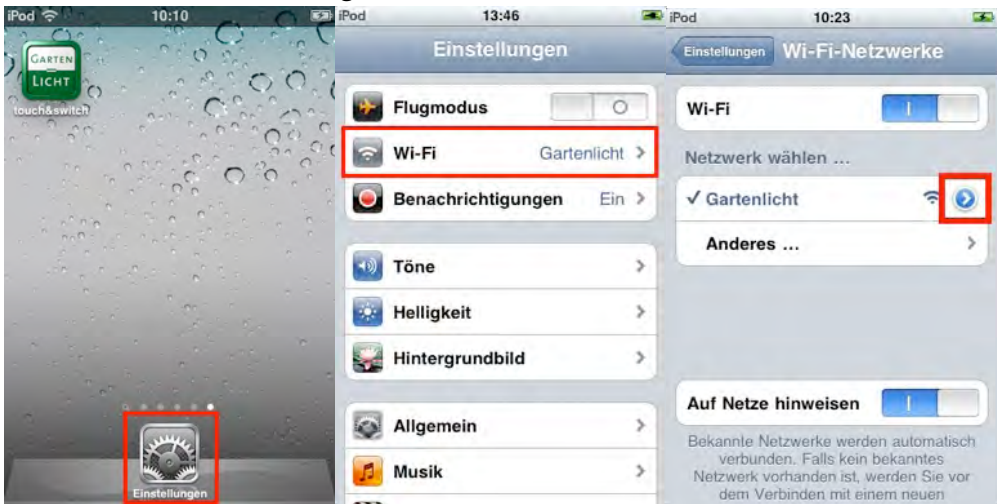

2. Konfigurieren Sie die Einstellungen wie folgt:

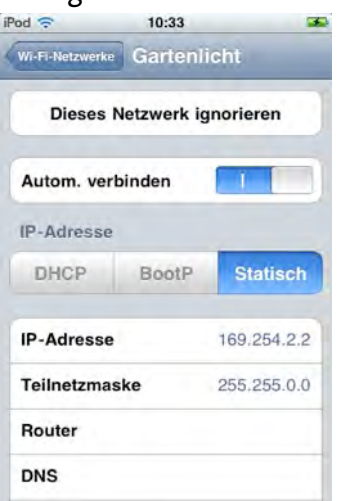

Die IP-Adresse muss dabei aus dem Bereich 169.254.x.y kommen und darf nur 1x vorkommen (zu beachten bei mehreren Bediengeräten). x und y können Zahlen zwischen 1 und 254 sein.

## 10. Schalten des Energieverteilers

Um die Steckdosen des Energieverteilers zu Schalten, tippen Sie auf den EIN/AUS Slider oder ziehen Sie den Knopf des EIN/AUS Sliders nach links oder rechts.

Der aktuelle Zustand der Steckdose wird angezeigt.

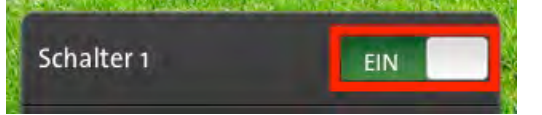

#### 11. Hinweis

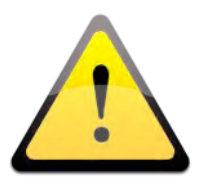

Bitte beachten Sie, dass derzeit nur ein einzelner TOUCH-n-switch Energieverteiler in einem WLAN vorhanden sein darf. Dies gilt sowohl für die direkte Verbindung, als auch für den Betrieb in einem WLAN eines Routers. Sind mehrere Energieverteiler vorhanden, kann die korrekte Funktion nicht gewährleistet werden.

Eine Begrenzung an verbundenen Bediengeräten existiert nicht. So können Sie z.B. mit 3 iPhones gleichzeitig einen Energieverteiler schalten.

iPod, iPhone und iPad sind eingetragene Markenzeichen der Firma Apple Inc.

## 12. Einbinden in ein vorhandenes WLAN

Es wird eine funktionierende Verbindung zwischen TOUCH-n-switch Energieverteiler und dem App "touch&switch" vorausgesetzt (Einrichtung siehe Kapitel 9). Bei der Verbindung mit einem vorhandenen WLAN Netzwerk werden Netzwerke mit den Verschlüsselungen WEP-128, WPA-PSK, WPA2-PSK und Mixed Mode unterstützt.

1. Öffnen Sie das App "touch&switch" und wählen Sie das Konfigurationssymbol aus.

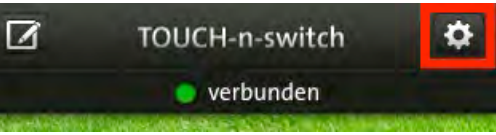

2. Es erscheint folgende Konfigurationsseite:

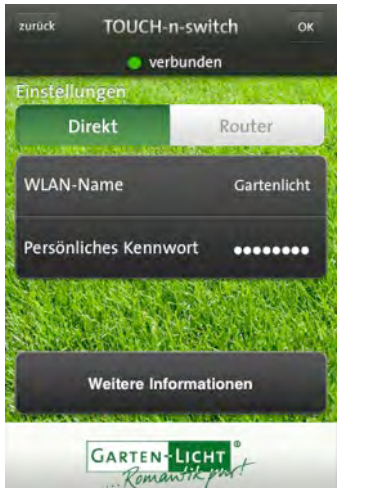

3. Erklärung zur WLAN Verbindung:

Die Auswahl "Direkt" gibt an, dass der Energieverteiler eine direkte Verbindung mit einem Bediengerät erwartet und sich das Bediengerät am WLAN des Energieverteilers anmelden muss.

Bei "Router" verbindet sich der Energieverteiler mit einem bereits bestehenden WLAN bei Ihnen zu Hause. Es wird die Verbindung zwischen Bediengerät und Energieverteiler über Ihr bestehendes WLAN Ihres Routers oder Ihres Accesspoints hergestellt.

Möchten Sie den Energieverteiler in Ihr bestehendes WLAN einbinden, so muss "Router" ausgewählt werden.

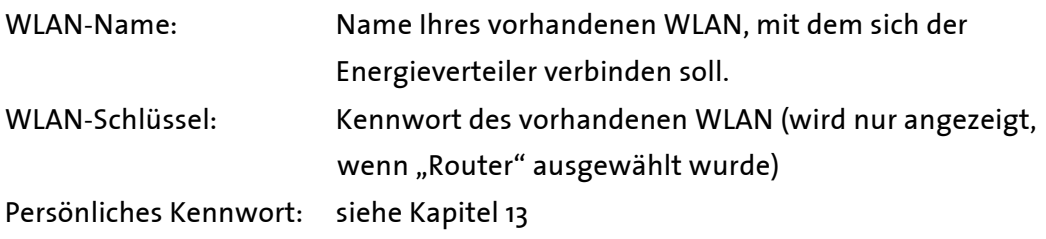

4. Eine beispielhafte Konfiguration für eine Verbindung zu einem bereits vorhandenen Router wäre:

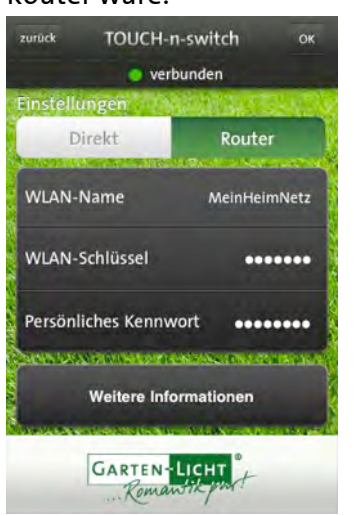

- 5. Sind alle Einstellungen vorgenommen, tippen Sie auf OK. Die Einstellungen werden an den Energieverteiler übertragen und dieser führt anschließend einen Neustart durch.
- 6. Nachdem Sie Änderungen vorgenommen haben müssen Sie das App schließen und unter den Einstellungen des Bediengerätes eine Verbindung mit dem WLAN herstellen, mit dem Sie den Energieverteiler soeben verbunden haben. Nur wenn Bediengerät und TOUCH-n-switch Energieverteiler im selben lokalen Netz vorhanden sind, kann eine Kommunikation stattfinden.

Anschließend können Sie das App wieder starten und bei korrekter Konfiguration den Energieverteiler steuern.

#### Anmerkung:

- Sollten Sie fehlerhafte Einstellungen eingetragen haben, wird der Energieverteiler nicht mehr erreichbar sein. In diesem Fall müssen Sie auf Werkseinstellungen zurücksetzen (siehe Kapitel 16).
- Verbindung zu Accesspoints/Routern wurden mit folgenden Geräten getestet:
	- o Apple Airport Extreme
	- o Apple Airport Express
	- o D-Link DWL-2000AP+
	- o Linksys WRT320N
	- o Buffalo WHR-HP-300N
	- o AVM FRITZ!Box Fon WLAN 7170
	- o AVM FRITZ!Box Fon WLAN 7270

## 13. Ändern des persönlichen Kennworts

Das TOUCH-n-switch System verwendet zum Schutz gegen das Schalten durch Unbefugte ein sog. persönliches Kennwort. Nur Bediengeräte, die dieses Kennwort verwenden, können die Schalterzustände des Energieverteilers ändern.

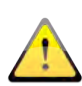

Im Auslieferungszustand verwenden der Energieverteiler sowie das App das Kennwort viermal die Null "0000". Dies sollten Sie nach Erst-Inbetriebnahme ändern.

Um das persönliches Kennwort zu ändern gehen Sie wie folgt vor:

1. Öffnen Sie das App "touch&switch" und wählen Sie das Konfigurationssymbol aus.

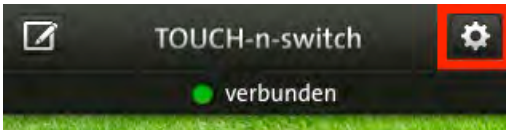

2. Es erscheint folgende Konfigurationsseite:

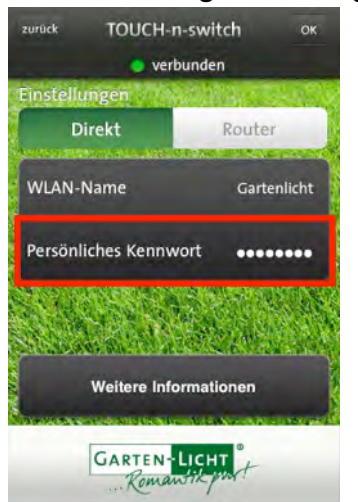

Geben Sie ein persönliches Kennwort ein, das aus min. 4 und max. 8 Zahlen besteht und tippen Sie anschließend auf den OK-Button. Das neue persönliche Kennwort wird daraufhin gespeichert.

#### $\sqrt{!}$ Bitte beachten Sie:

Wenn das vorherige Kennwort in dem App mit dem Kennwort auf dem Energiefelsen übereinstimmt, wird das neue Kennwort in dem App UND auf dem Energieverteiler gesetzt. Wenn sich die vorherigen Kennwörter in dem App und dem Energieverteiler unterscheiden, wird das neue Kennwort nur in dem App gespeichert. Dies dient dazu, um in dem App ein bereits von einem anderen Bediengerät gesetztes persönliches Kennwort des Energieverteilers einstellen zu können. Wenn nun die beiden Kennwörter übereinstimmen, können Sie den Energieverteiler bedienen.

## 14.Ändern der Schalterbeschriftung

Zur intuitiveren Bedienung lässt sich die Beschriftung der einzelnen Schalter/Steckdosen in dem App anpassen, damit Sie noch schneller wissen, welche Steckdose Sie schalten möchten. Bitte gehen Sie dafür wie folgt vor:

۰

1. Öffnen Sie das App "touch&switch" und wählen Sie das Stiftsymbol aus.

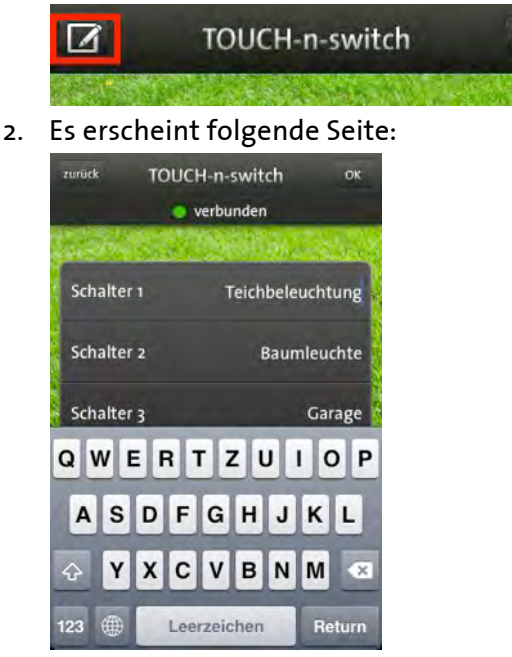

- 3. Durch Antippen der Schalterbeschriftung auf der rechten Seite (im oberen Bild beispielhaft dargestellt) können Sie diese durch die eingeblendete Tastatur verändern.
- 4. Durch Tippen auf den OK-Button werden die eingetragenen Beschriftungen auf dem Bediengerät gespeichert.

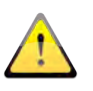

Hinweis: Die Beschriftung wird nicht im Energieverteiler gespeichert. Beschriftungen müssen bei Verwendung mehrerer Bediengeräte auf jedem iPhone etc. geändert werden.

5. Haben Sie sich z.B. verschrieben und wollen die Änderungen nicht speichern, tippen Sie einfach auf den Zurück-Button. Die Änderungen werden dann verworfen.

## 15. Fehlersuche

Falls das TOUCH-n-switch System nicht erwartungsgemäß funktioniert, beachten Sie bitte folgende Tabelle.

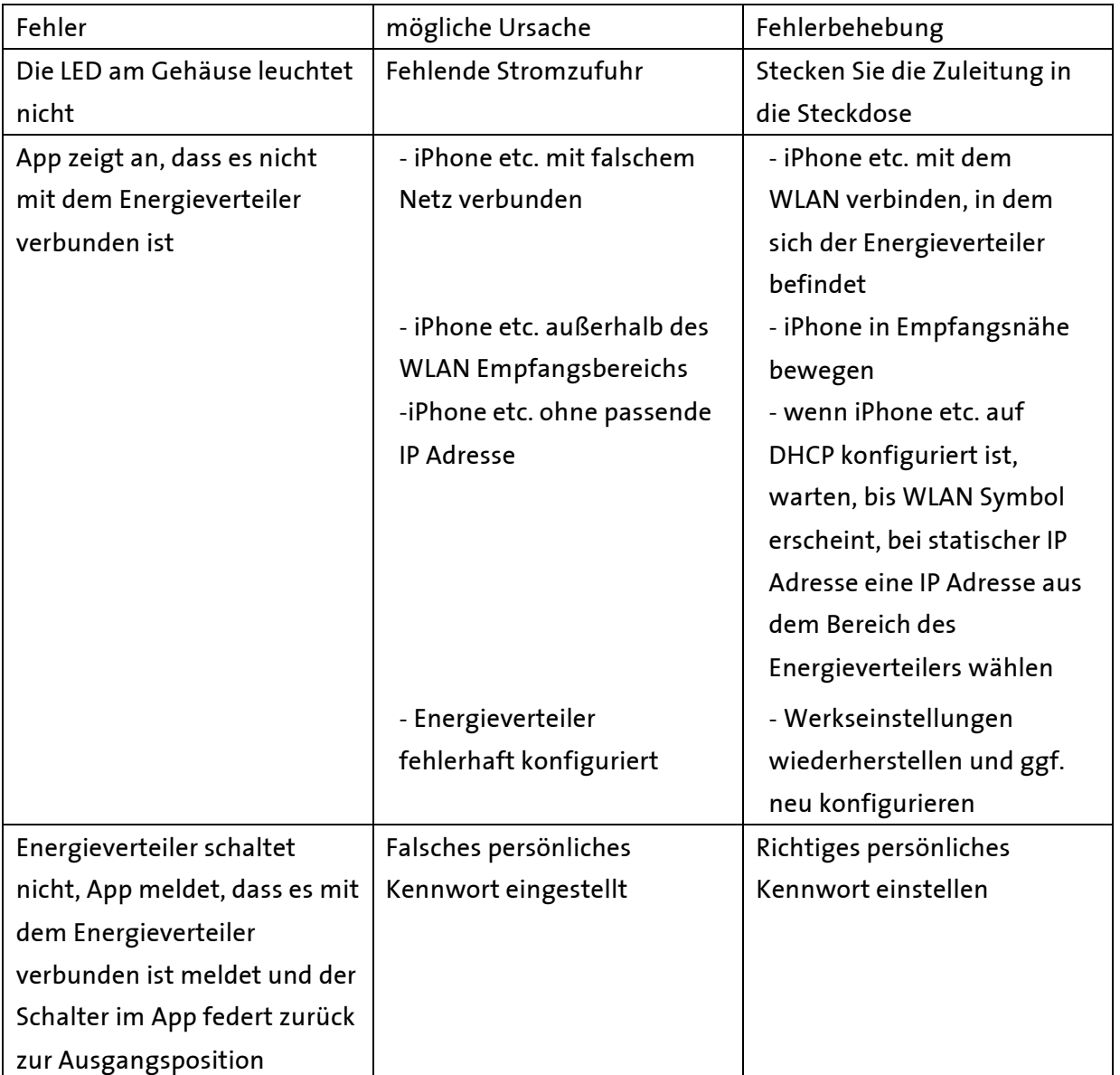

## 16. Werkseinstellungen

Um den TOUCH-n-switch Energieverteiler auf die Werkseinstellungen zurückzusetzen, drücken Sie den Reset-Taster (4) auf dem Gerät. Das Gerät führt einen Neustart aus und steht danach mit den Werkseinstellungen zur Verfügung.

#### Achtung:

Wenn Sie vor dem Werksreset ein anderes persönliches Kennwort eingestellt hatten, ist dieses Kennwort nach dem Werksreset noch in dem App gespeichert. Sie müssen erst das Kennwort des Auslieferungszustandes in dem App eintragen, bevor Sie wieder Schalten können (siehe Kapitel 13).

## 17. Gewährleistung

Die Gewährleistungszeit auf dieses Gerät beträgt 24 Monate nach Kaufdatum. Sie umfasst die kostenlose Behebung der Mängel, die nachweisbar auf die Verwendung nicht einwandfreien Materials oder Fabrikationsfehler zurückzuführen sind.

Die Gewährleistung erlischt bei:

- Eigenen Reparaturen und Reparaturversuchen am Gerät
- Eigenmächtiger Veränderung am Gerät
- Schäden durch Eingriffe fremder Personen
- Schäden durch Nichtbeachtung der Bedienungsanleitung
- Anschluss an eine falsche Spannung oder Stromart
- Fehlbedienung durch fahrlässige Behandlung
- Bruch des Qualitätssiegels

Informieren Sie den Hersteller über den Gewährleistungsfall, bevor Sie das Gerät in Originalverpackung zurückschicken.

### 18.Technische Daten

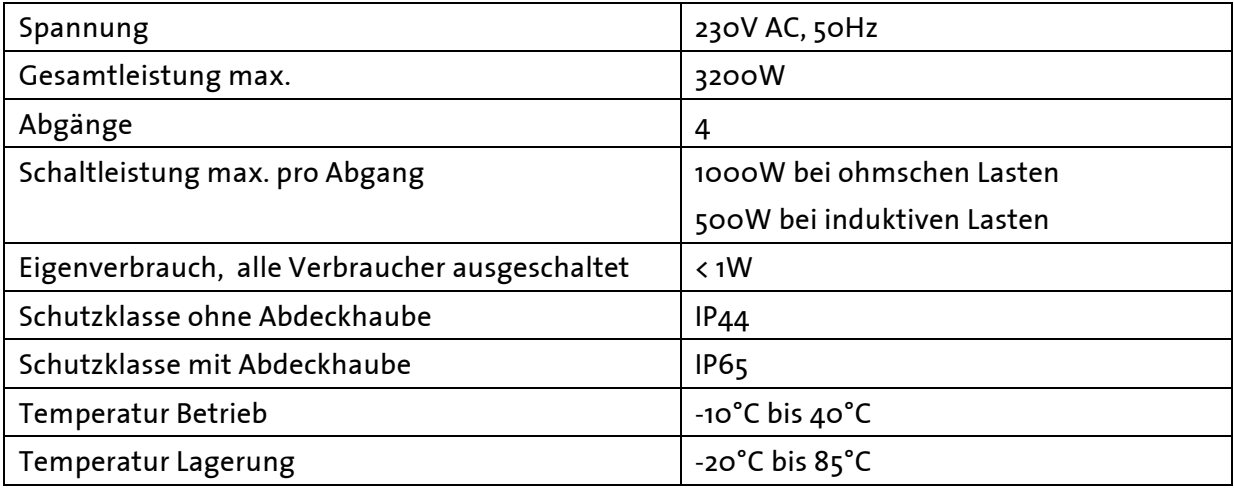